# **C-SMART HELP**

### **BILL PAYMENTS**

## **HOW TO ADD A BILL PAYMENT**

- 1. Go to the vendor's **Bills** page.
  - Click the bill's Transaction ID OR enter it into the Search Name or Transaction ID bar.

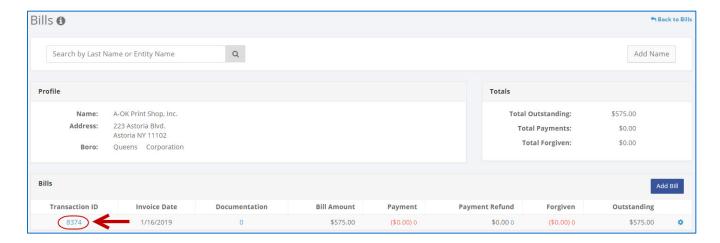

OR

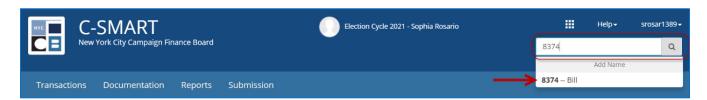

2. Click Add Payment.

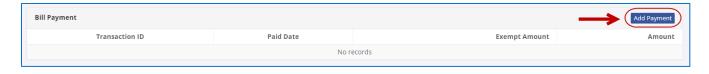

- 3. Enter and save the payment details.
  - > C-SMART will alert you if you leave out required information. Complete the fields below:
    - Paid Date: Enter the payment date.
    - Amount: Enter the payment amount.
    - **Exempt Amount:** Review Chapter 3 of the <u>Handbook</u> for more information on exempt expenditures or consult with your Candidate Services liaison.
    - Debit/Credit Card/Check Number: Indicate whether the payment was made with a debit card, credit card, or check. Enter the check number if one was used.
    - Bank Account: Indicate the account the payment was made from. C-SMART will
      default to your primary bank account, but you can select a different one if necessary.
    - **Notes:** Enter any additional information. The CFB does not receive what you enter in this field. Your notes will be saved across all related transactions.
  - > Then, click Save.

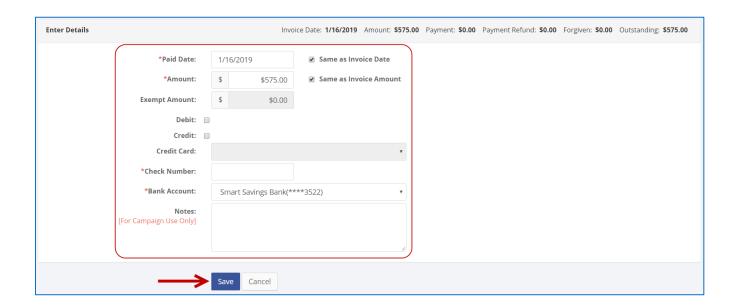

#### **Best Practice:**

If you paid the invoice on the same day you received it, check Same as Invoice Date.
 If you are paying the full amount, check Same as Invoice Amount.

### **Important:**

- If a warning appears on clicking Save, read it. It might refer to a compliance issue.
- For Childcare Services, you must claim the full payment amount as exempt.

- 4. Your payment has been successfully saved.
  - At this point, C-SMART will return you to the vendor's **Bills** page. The **Totals** box and list of bills will be updated to reflect the newly saved transaction.

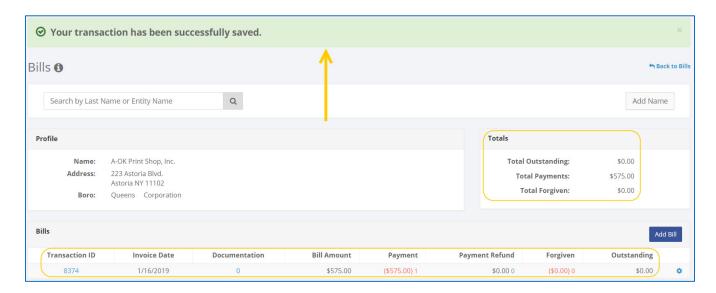

Best Practice: Write the C-SMART Transaction ID on the copy of the canceled committee check.

## **HOW TO EDIT A BILL PAYMENT**

- 1. Go to the vendor's **Bills** page.
  - Click the bill's Transaction ID, scroll down to Bill Payment, click the gear and then Edit Payment. You can also use the Search Name or Transaction ID bar.

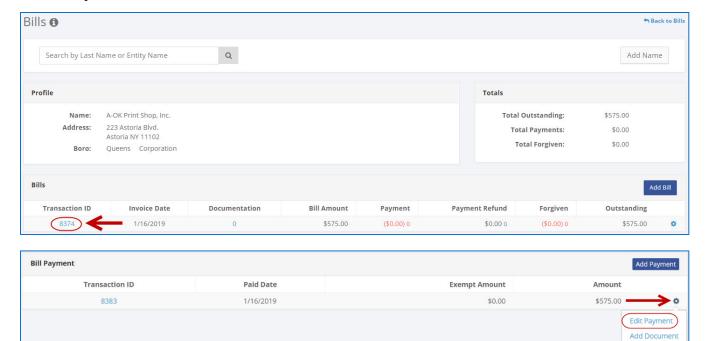

OR

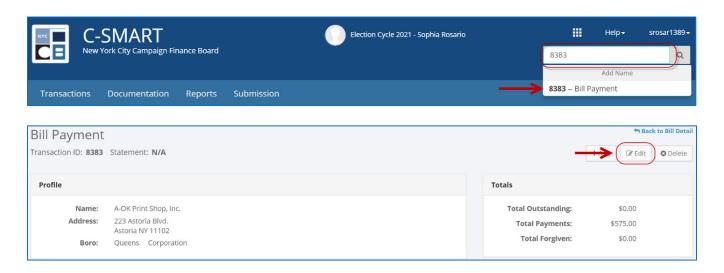

2. Modify the necessary fields and click Save.

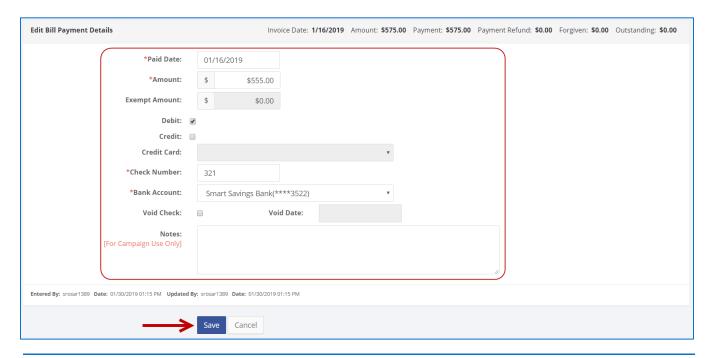

### **Important:**

 The timestamp at the bottom will be updated to show who last modified the transaction.

### **Best practices:**

- If the check was voided, click Void Check and enter the void date. This will also void
  the payment. If you issue a new check, you must create a new payment in C-SMART.
- 3. The payment has been successfully edited.

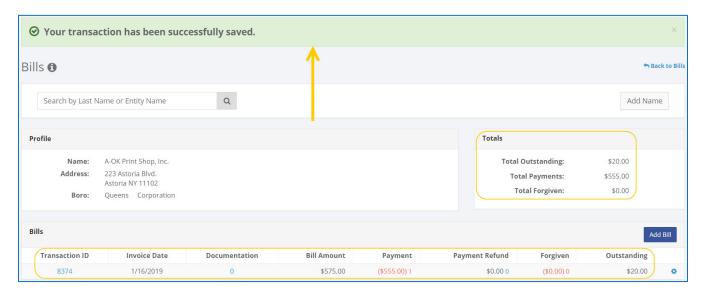

### **HOW TO DELETE A BILL PAYMENT**

- 1. Go to the vendor's **Bills** page.
  - Click the bill's Transaction ID, scroll down to Bill Payment, and click the payment's Transaction ID. You can also use the Search Name or Transaction ID bar.

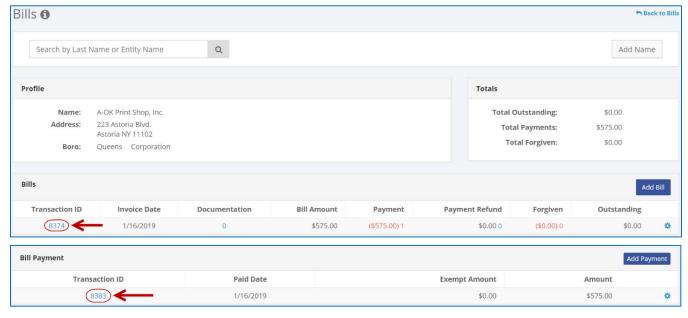

OR

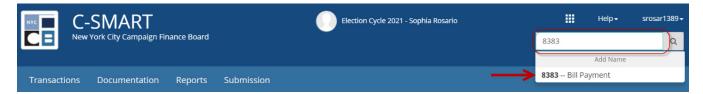

2. Click **Delete** to proceed.

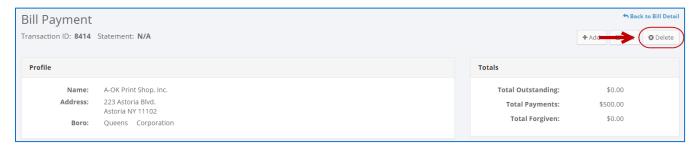

Click Yes on the window that opens to complete the deletion.

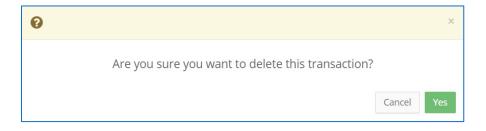

3. The payment has been successfully deleted.

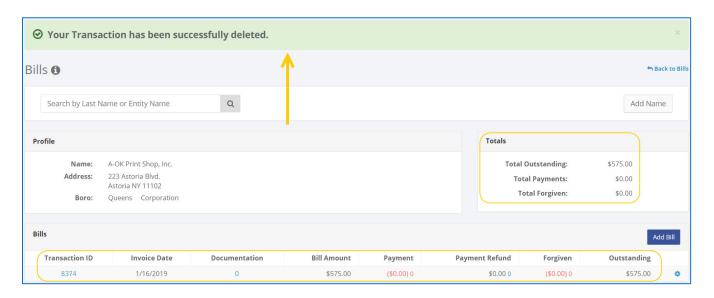

**Important**: You should generally only delete a transaction if it was entered in error.